## OnCommand® Connection ADVANCED REMOTE DIAGNOSTICS

# QUICKSTART GUIDE

## CREATE LOGIN & ENROLL

## From info.oncommandconnection.com click Enroll

We recommend you gather the following materials so you are ready to setup your carrier company:

- VIN template (A list of all of your Vehicles' VIN numbers)
- Your local Dealer information
- Telematics Service Provider credentials

A user login can be created with your social media or email account.

Once your User Login has been created, you will be brought to the Enrollment screen to verify your information and enroll yourself into an existing carrier company. If your company is new, you can create a company from the enrollment screen.

The Menu on the left side of the page allows you to quickly navigate<br>to various features of OnCommand Connection Advanced Remote Diagnostics:

## **Home**

Allows you to return to the Dashboard from any page

## **Driver Log**

Allows you to access information regarding your driver (only for OnCommand Connection Telematics device users)

## **Vehicle List**

Allows you to see and filter diagnostic scans from your vehicles

## **Support Mapping**

View locations of dealers, vendors, fleet services, rental services and allows you to search in a particular location

## **Reports**

Access multiple reports to optimize your fleet

## **Admin**

Navigate to Account Admin services and Parts & Service links

## **DASHBOARD** (HOME)

The dashboard gives you information on your fleet at a glance.

## **Landing Page**

An overview of your fleets condition and possible areas for improvement. You can see idle miles, total number of braking events, accelerating events and Derate Condition, Service Immediately fault codes.

## **Mapping Area**

See your entire fleet location at a glance. View live tracking of your vehicles including exact location, speed, vehicle status and health reports.

## **Derate Condition & Service Immediately Area**

Quickly view the top 6 Derate conditions and Service Immediately fault codes.

## **Fault Trend Area**

Compare each fault category over a defined period of time.

## ⊗nComma **A HOME DRIVER LOG**  $\mathcal{P}$ **THE VEHICLE LIST SUPPORT MAPPING** ◎ **REPORTS** Ξ প্ৰিয় **ADMIN**  $\circledR$ **HELP CONTACT US**

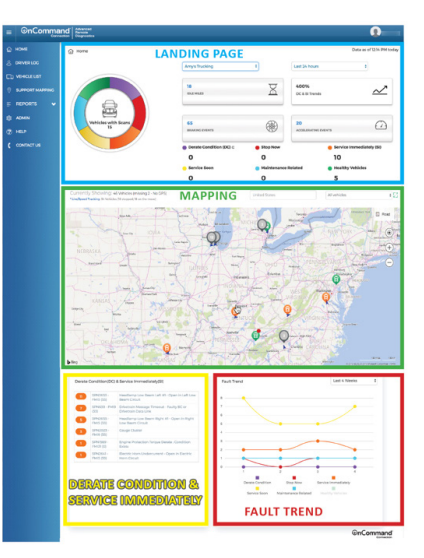

Any questions or concerns contact us 24/7 at support oncommand connection.com,<br>
email us at OnCommandConnection@Navistar.com, or call 1-888-661-6272, Option 3.<br>
2018 OCC Technologies, LLC All rights reserved.<br>
All marks ar Any questions or concerns contact us 24/7 at support.oncommandconnection.com, email us at OnCommandConnection@Navistar.com, or call 1-888-661-6272, Option 3.

Advanced Remote

## OnCommand® Connection ADVANCED REMOTE DIAGNOSTICS

# QUICKSTART GUIDE

## VEHICLE LIST The Vehicle List page helps you manage your<br>diagnostics data in ways that are understandable and

simple to act on.

The Vehicle List page is made up of two parts:

## **Filters Area**

Activate filters in the Search Area to quickly search for diagnostics scans. The criteria that you select determines which scans are displayed in the results area on the bottom. Press **Search** to search by selected criteria. Press Reset to clear the filters.

## **Results Area**

Each row in the Results Area contains information from a single scan, which is a set of diagnostic data sent from a single vehicle that is identified in that row. Active Diagnostic Trouble Codes (DTCs) will have a black border around the pill, which indicates that at

least one fault is active in that scan. You can also access the vehicle's health report by clicking on the gear icon on the far right.

REPORTS<br>
REPORTS<br>
helping you manage and optimize your fleet. helping you manage and optimize your fleet.

## The following reports are only available to OnCommand Connection Telematics device users.

## **Driver Report**

Shows harsh breaking and Accelerating events of a driver over a selected time period.

**Idling Report** 

Shows the idling information per vehicle

## **Fuel Tax Report [IFTA]**

Shows the fuel tax location for selected locations or all locations over a determined time period

## **Unplugged Report**

Shows the time and location of when the telematics device was unplugged or disconnected

The following reports are available to all users:

## **Custom Reports**

Create custom email alerts to receive scheduled reports.

## **Report Inbox**

Stores Custom Report files and notifications.

## **DVIR Reports**

View DVIR reports submitted by driver and vehicle.

Any questions or concerns contact us 24/7 at support.oncommandconnection.com, email us at OnCommandConnection@Navistar.com, or call 1-888-661-6272, Option 3.

© 2018 OCC Technologies, LLC All rights reserved.<br>All marks are trademarks of their respective owners.

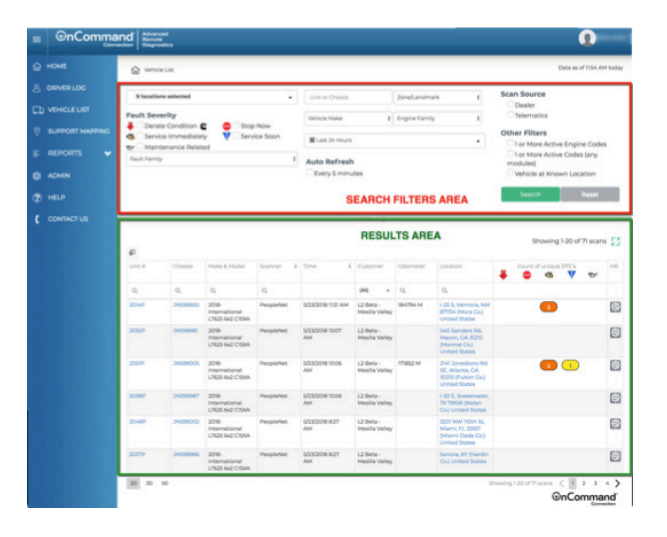

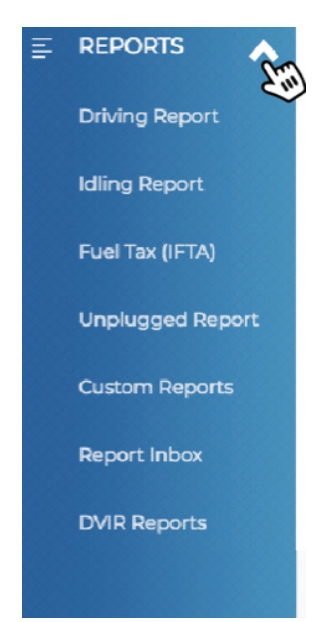

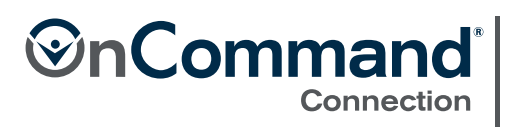

Advanced Remote